## **Find dialog**

## **On this page**

- [Main area of the Find dialog](#page-1-0)
- [Options area of the Find dialog](#page-2-0)
- [Advanced search options](#page-2-1)

The Find dialog provides a quick way to search for specific model elements. Use it to search for elements by name, applied stereotype name, tag value and documentation content. The dialog can be opened from several different places in your modeling tool. To complete a simple search, use the main area of the dialog, or click the **Options** button, to specify criteria that will reduce your search results to only applicable ones.

To search for elements using the Find dialog

- 1. Open the **Find** dialog in one of the following ways:
	- In the main menu, click **Edit** > **Find**.
	- In the main toolbar, click  $\mathbb{B}^{\mathbb{N}}_{\mathbb{Q}}$  .
	- Press Ctrl+Shift+F.
- 2. Specify the search criteria in the [main area of the dialog](#page-1-1).
- 3. If you would like your search to be more specific, click the **Options** button to expand the **[Options](#page-2-2)** area, and select the desired options.
- 4. When you finish specifying your search criteria, click the **Find** button.

After completing the steps above, the search results are displayed in the **Search Results** tab of the model browser.

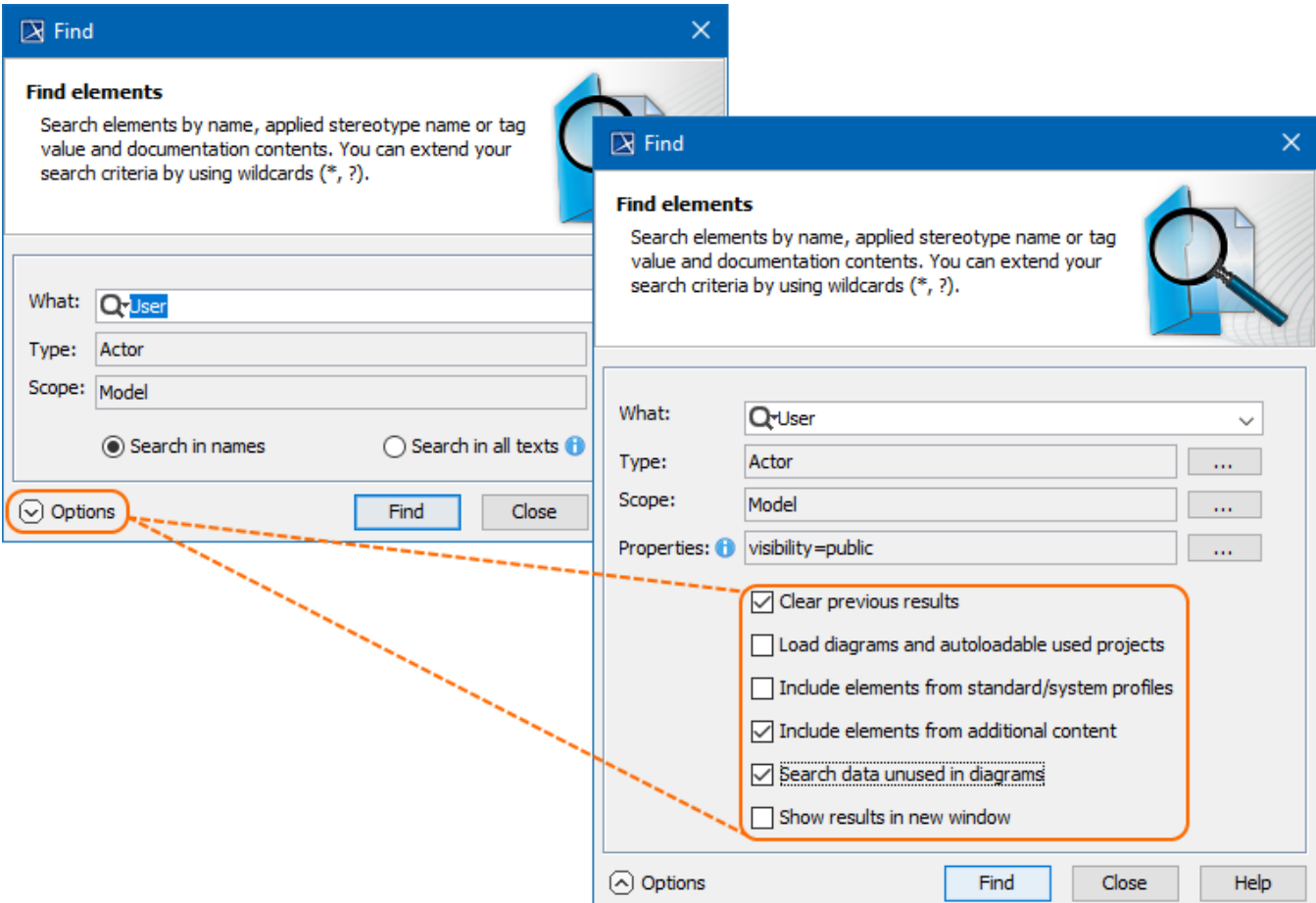

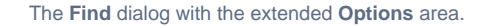

 $\bullet$  To search for textual information in an active diagram, click  $\mathbf Q$  in the diagram toolbar or press Ctrl+F.

0

<span id="page-1-1"></span><span id="page-1-0"></span>**Main area of the Find dialog**<br>**Main area of the Find dialog** 

Use the main area of the **Find** dialog to specify the most common search criteria, such as an element name or the scope of the search. The table below provides detailed descriptions of all the elements in the main area.

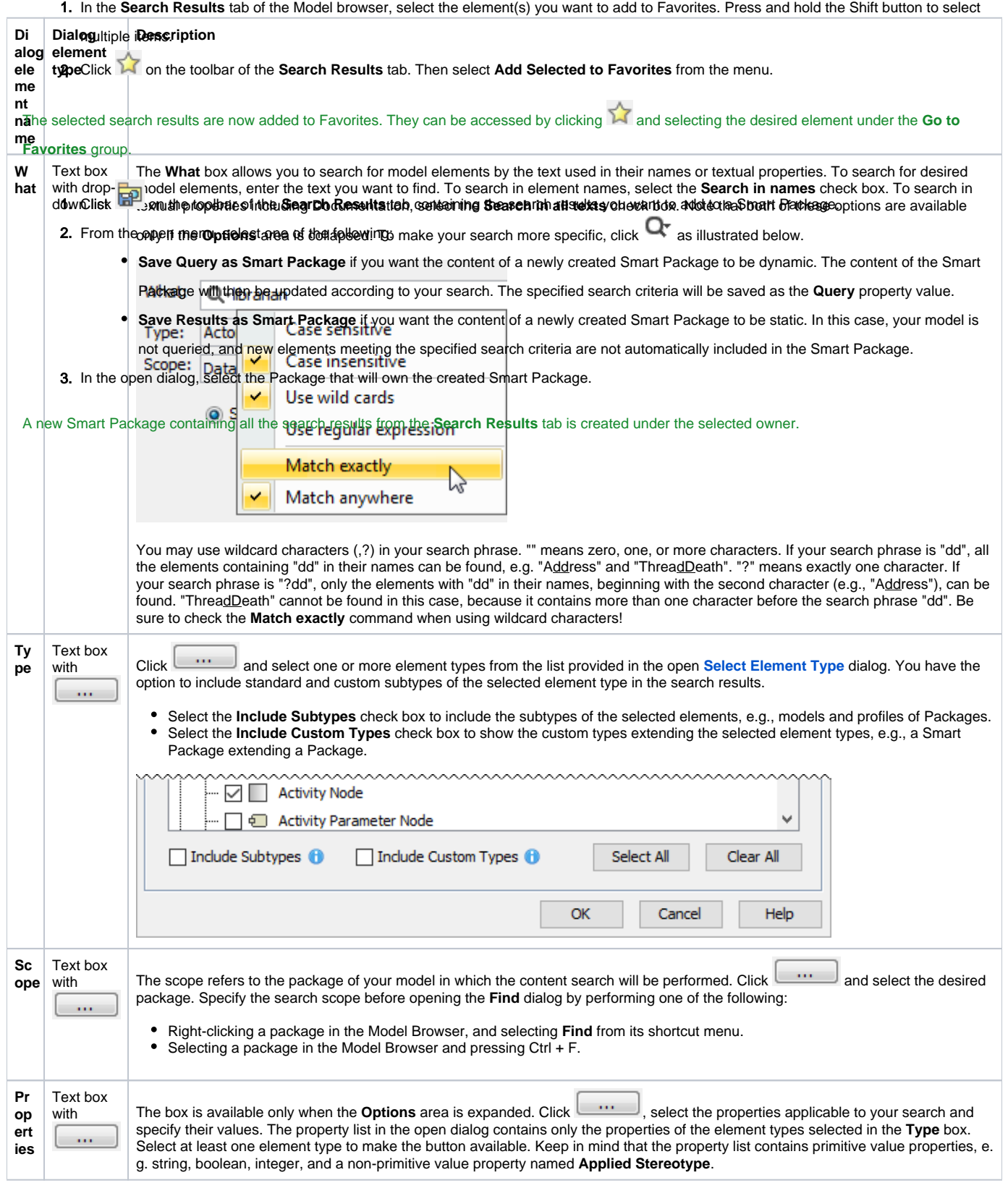

## <span id="page-2-2"></span><span id="page-2-0"></span>**Options area of the Find dialog**

The **Options** area allows you to select from a number of additional search options that will make your search more specific and narrow down the search results.

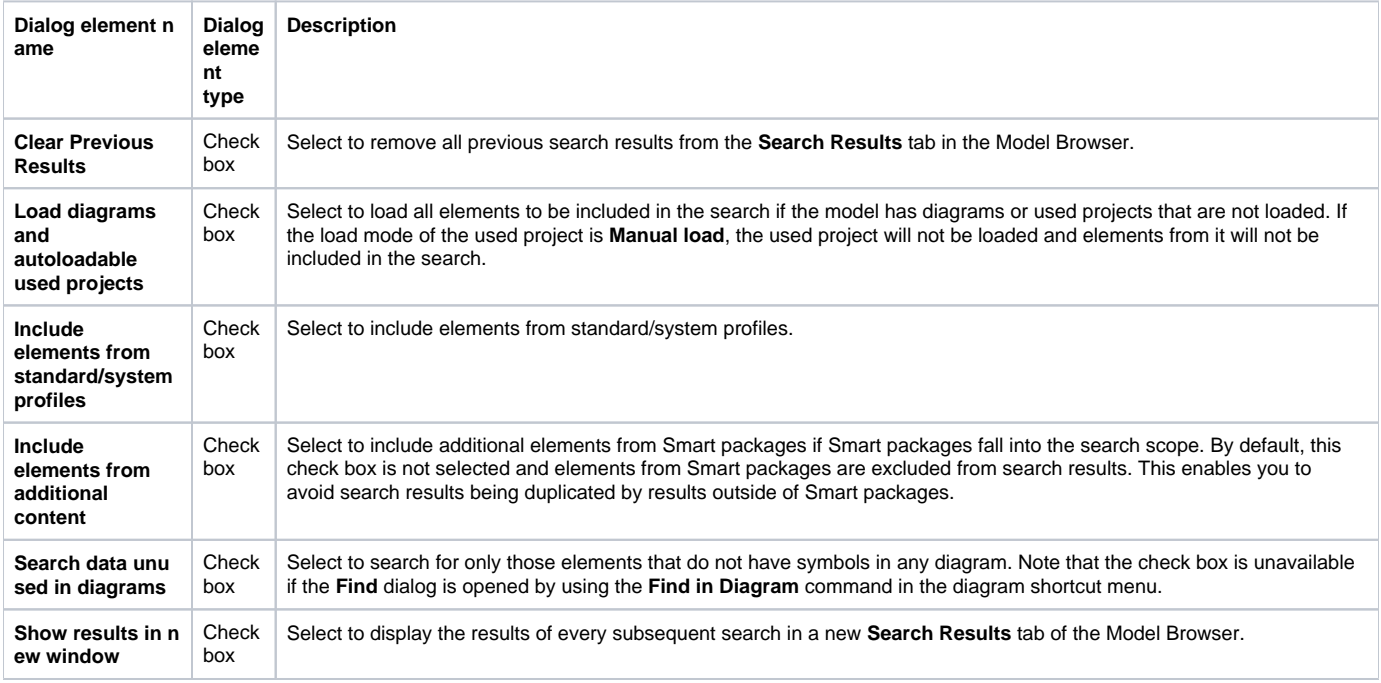

## <span id="page-2-1"></span>**Advanced search options**

The **Find** dialog offers a number of advanced search options allowing you to narrow down search results. Below are some specific cases illustrating how search criteria can be defined.

To find an element by an element ID

- 1. Open the **Find** dialog.
- 2. In the What box, enter the prefix ["xmi.id=](http://xmi.id)" followed by the ID of the element you want to find.

3. Click the **Find** button.

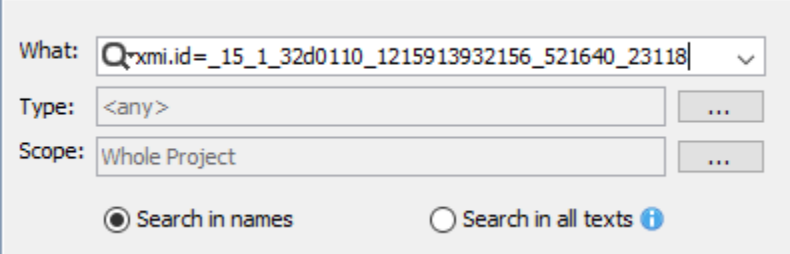

To find abstract Classes

- 1. Open the **Find** dialog.
- 2. Click **contain the Type** box, and select **Class**.
- 3. Expand the **Options** area if it is not yet expanded.
- 4. Click <u>vector</u> next to the **Properties** box, select the **IsAbstract** property, and set its value to true.
- 5. Click the **Find** button.

To find the elements with a specific stereotype and a certain phrase in their documentation

- 1. Open the **Find** dialog.
- 2. Click next to the **Type** box, select the element type you want to find (e.g, **Actor**) and select the **Include Subtypes** check box.
- 3. Expand the **Options** area if it is not yet expanded.
- 4. Click **Let interpret to the Properties** box, select the Applied Stereotype property, and select a custom stereotype (e.g., «BusinessActor») as its value.
- 5. In the same dialog, select the **Documentation** property and enter a search phrase as its value.
- 6. Click the **Find** button.